**~古賀市の地図情報を、自宅や職場からすぐに確認できます!~**

**かんたんマニュアル**

## **②住所を検索する ③利用規約を確認する**

**見たい場所の住所をクリック・タップ操作で絞り込 みながら検索します。なお、この機能は地図画面 (④参照)でも利用できます。**

**地図画面が開く前に、利用規約が表示されます。** 利用規約には、こがまっぷが搭載している地図情報 を利用する際の約束事が記載されています。必ず ご確認いただき、利用する際にはご留意ください。

**④地図画面の**

**「地図画面」では、地図情報の確認と様々な操作ができます。地図の移動や拡大・縮小**

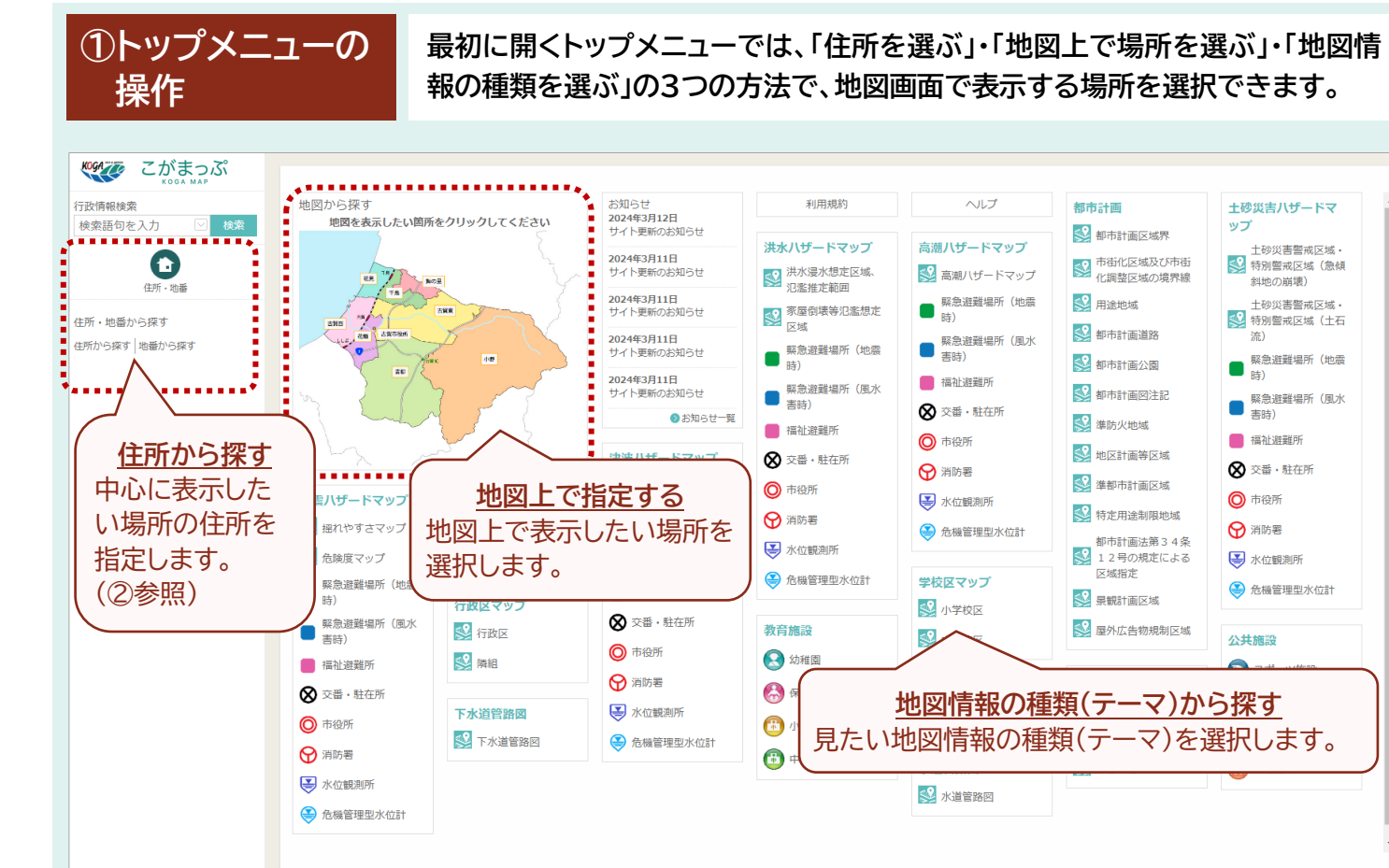

### **地図上にある図形(アイコン等)をクリックすると、図形に登録された詳細な情 報を確認することができます。情報の項目や内容は、地図により異なります。**

**こがまっぷへのアクセス方法**

### ※「かんたんマニュアル」をご利用いただく際の注意

掲載している画面イメージの詳細は、お使いの端末の機種やブラウザ等により若干異なることがあります。また、こがまっぷで公開する地図情報は、今後表現や内容が変わる可能性があります。

こがまっぷ **KOGA** KOGA MAP

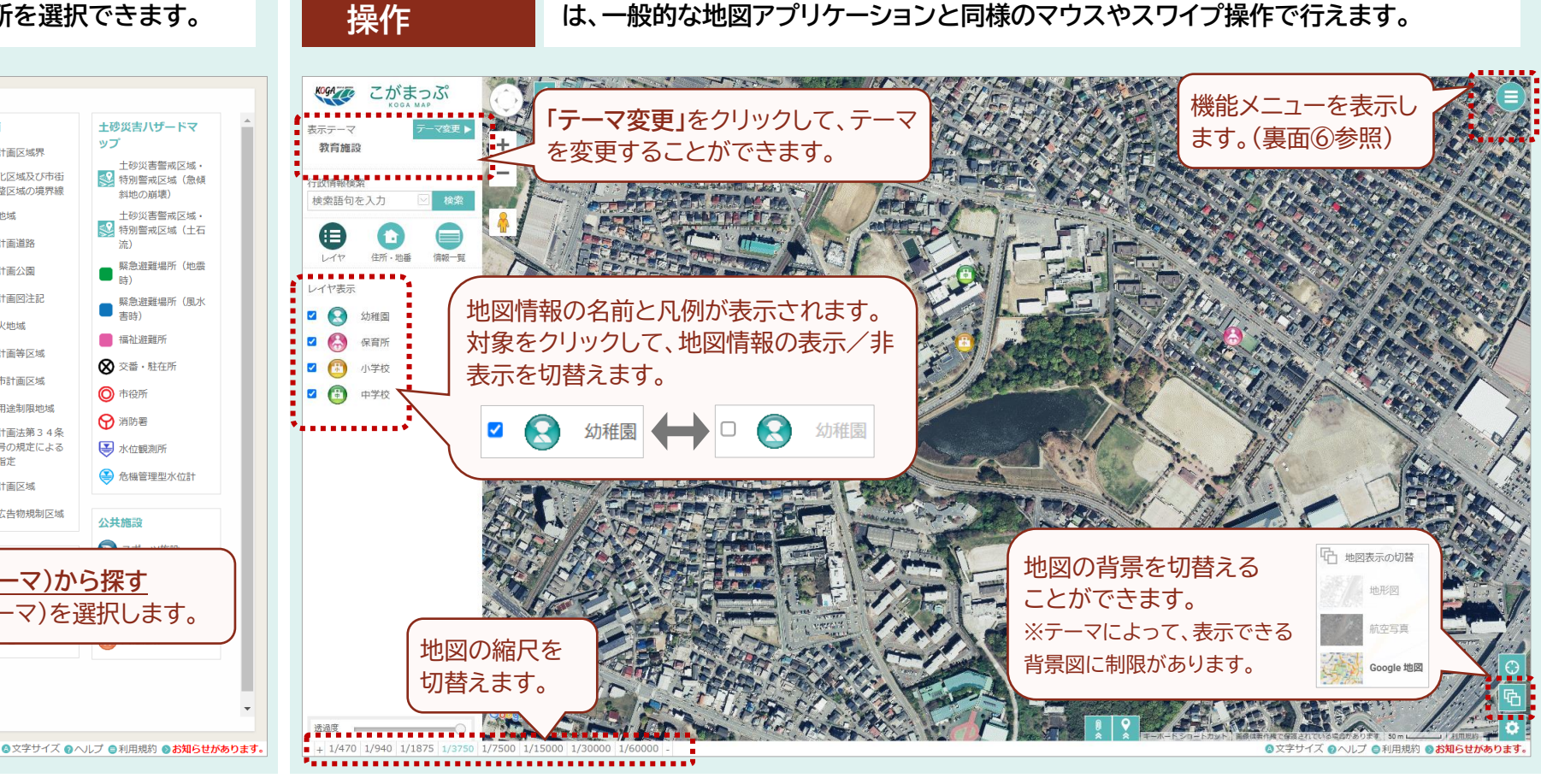

URL:https://www.sonicweb-asp.jp/fukuoka-koga/ ※古賀市ホームページからもアクセスできます。

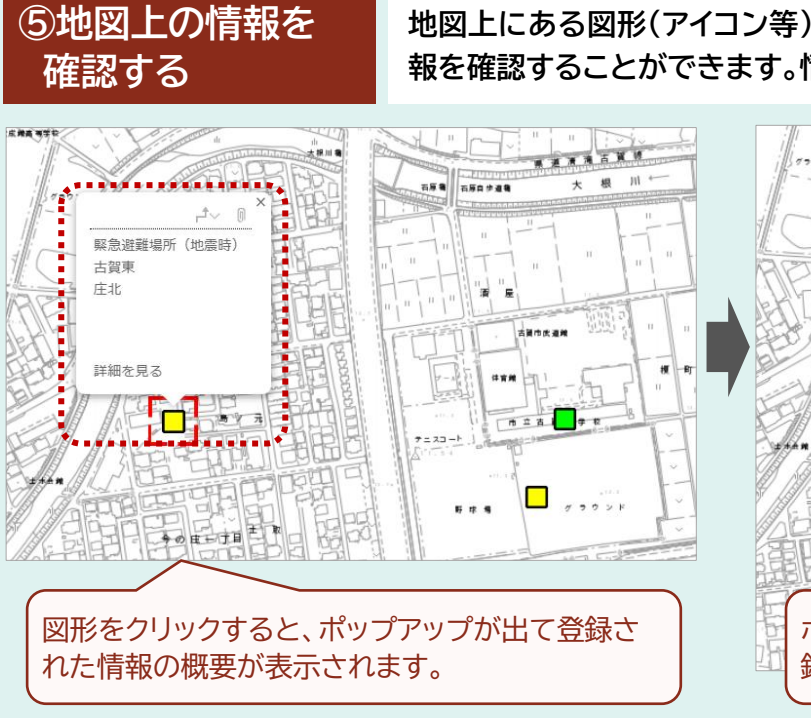

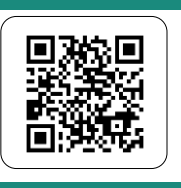

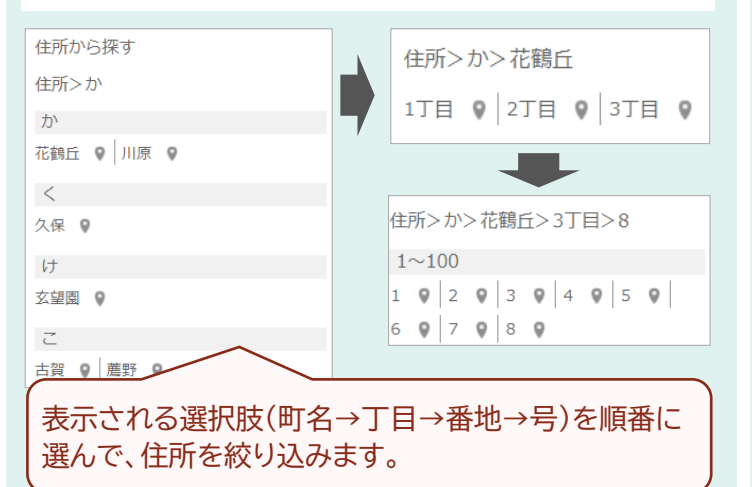

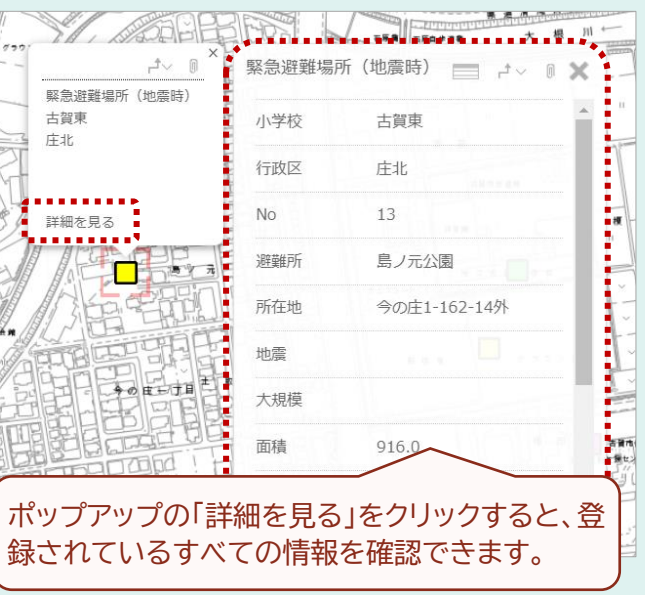

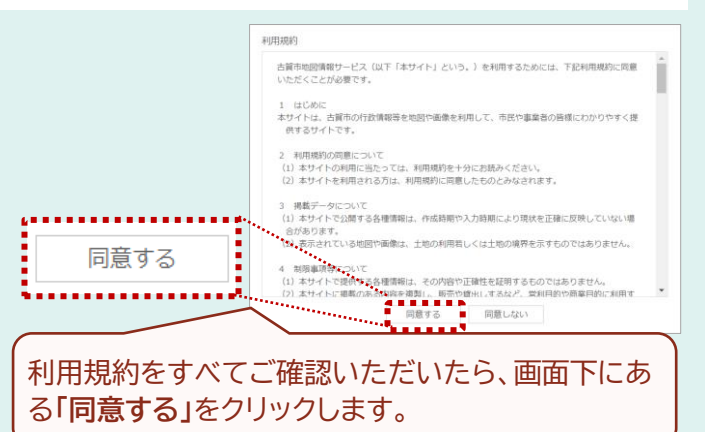

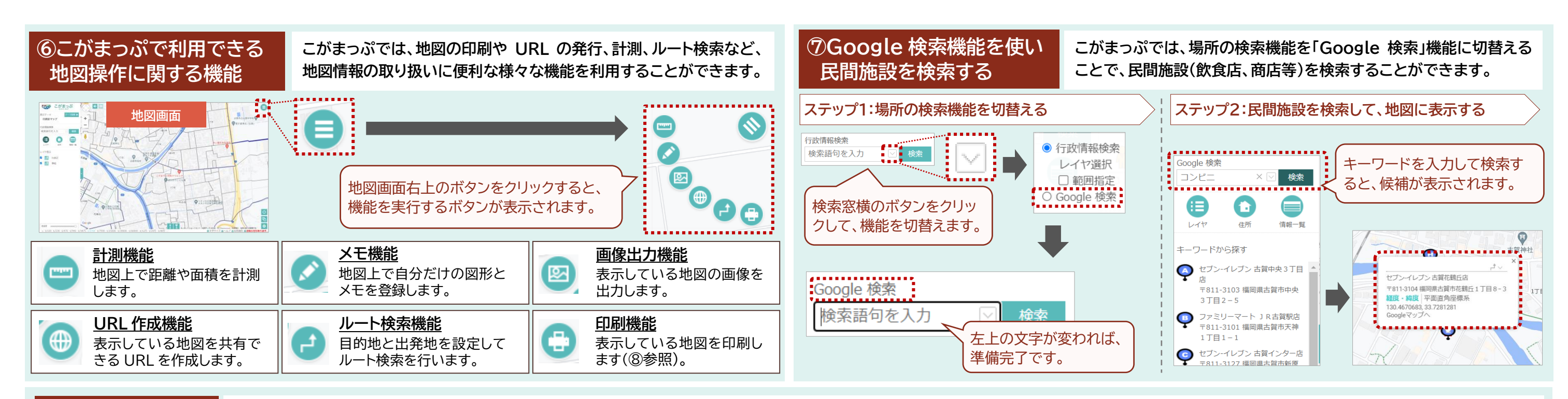

**⑧地図を印刷する こがまっぷで表示した地図を、紙や PDF に出力することができます。地図には選択した図形を強調できるほか、ルート検索結果等も一緒に印刷できます。 地図を印刷するには、「印刷機能」ボタン(⑥参照)をクリックします。クリックすると、現在表示している場所を中心にして「印刷プレビュー画面(下図参照)」が開きます。**

# **こがまっぷについてご不明な点が ございましたら、以下の担当課窓口 までお問合せください。**

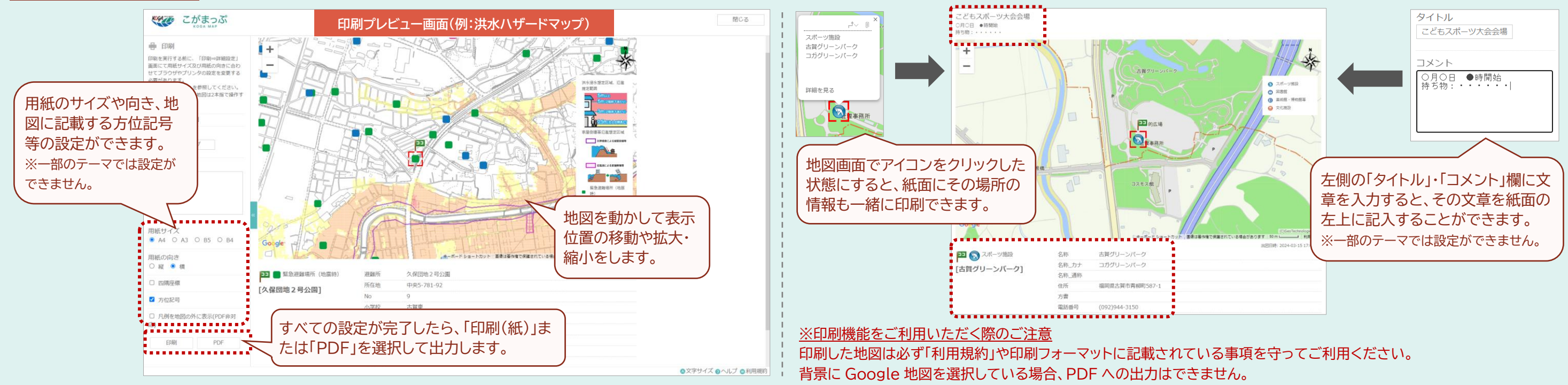

### お問合せ先:古賀市役所 デジタル推進課

Tel :092-942-1116 E-mail :jouhou@city.koga.fukuoka.jp

## **詳しい操作方法は、こがまっぷの「ヘルプ」からご確認いただけます。**

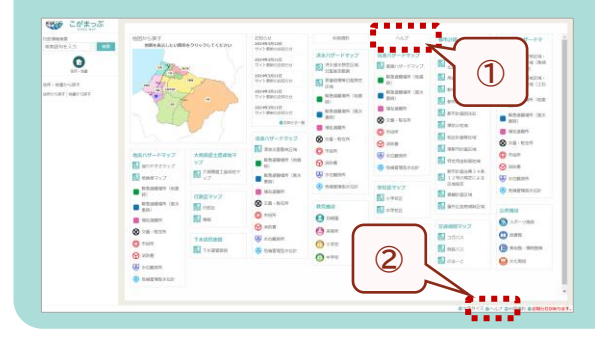

**こがまっぷでは操作方法を文章と図で分かりやすく説明する 「ヘルプ(操作マニュアル)」をご用意しています。以下①、②の場 所から確認できます。**

**①トップページ上部の「ヘルプ」ボタン ②トップページ・地図画面の右下の「ヘルプ」リンク**

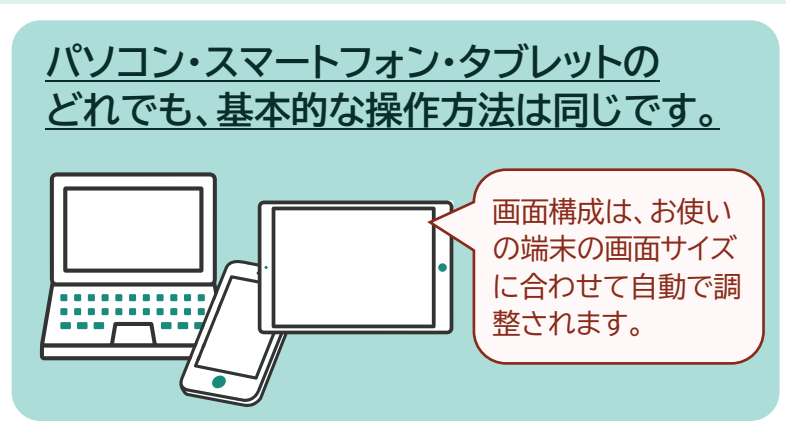

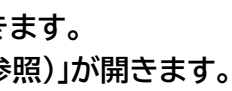